## Documenting IFSP Team Meetings Using Shine

December 16, 2014

Start by going to the Mental Health/Disability Tab. Entries will be made in the Notes area on the right side of the screen. Start by selecting the IFSP to only bring up items related to the IFSP.

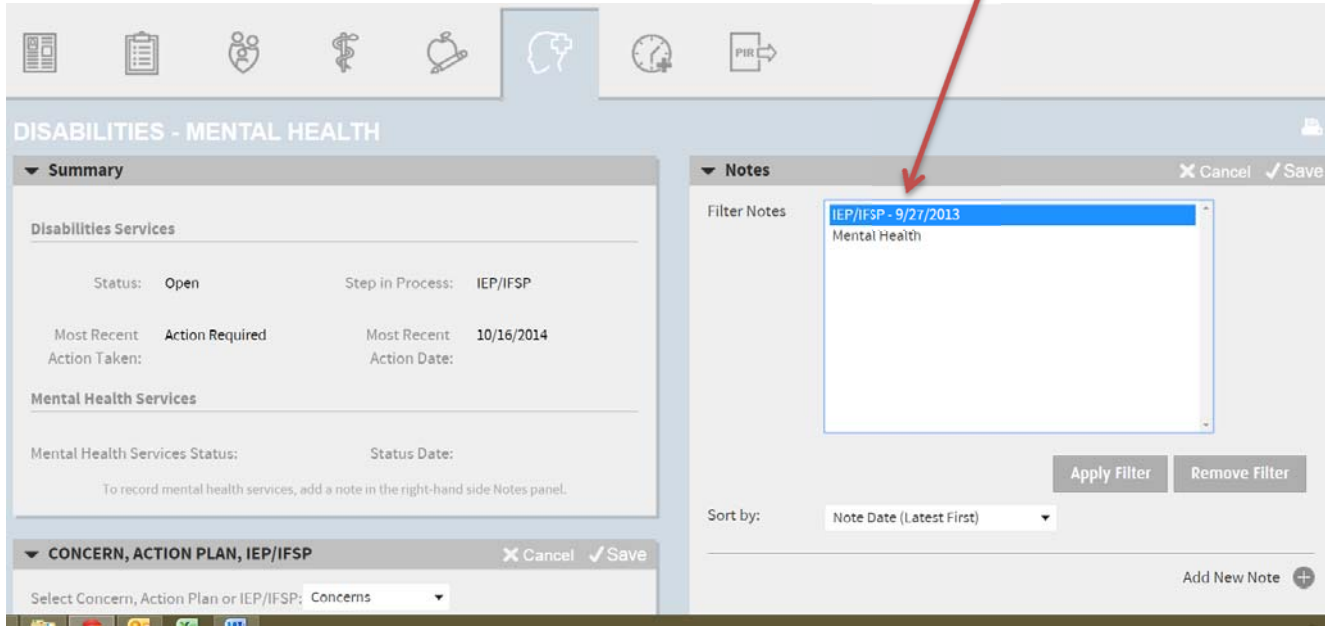

Next you will look for any 'Case Conference' notes that have been created for the team meeting you want to enter information about.

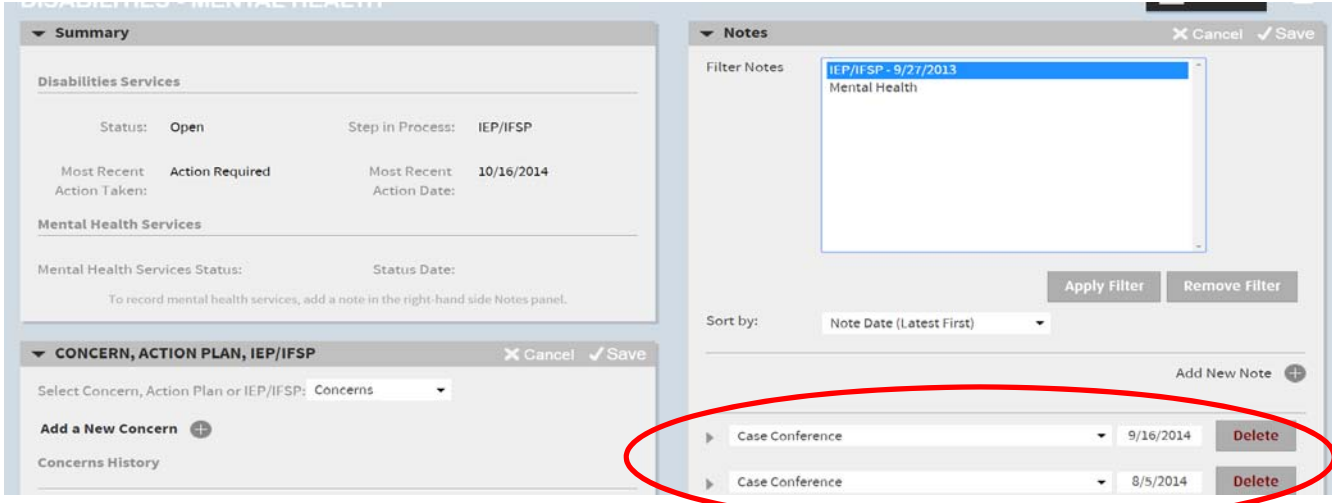

Open the case conference by clicking on the little arrow to the left of it. You will then be able to find out if it is the team meeting you want to enter data for. If it is enter the information at the beginning of the note you usually would (who attended, what happened, etc.). Then click the update button to save your additions. That's it when the case conference note has already been created.

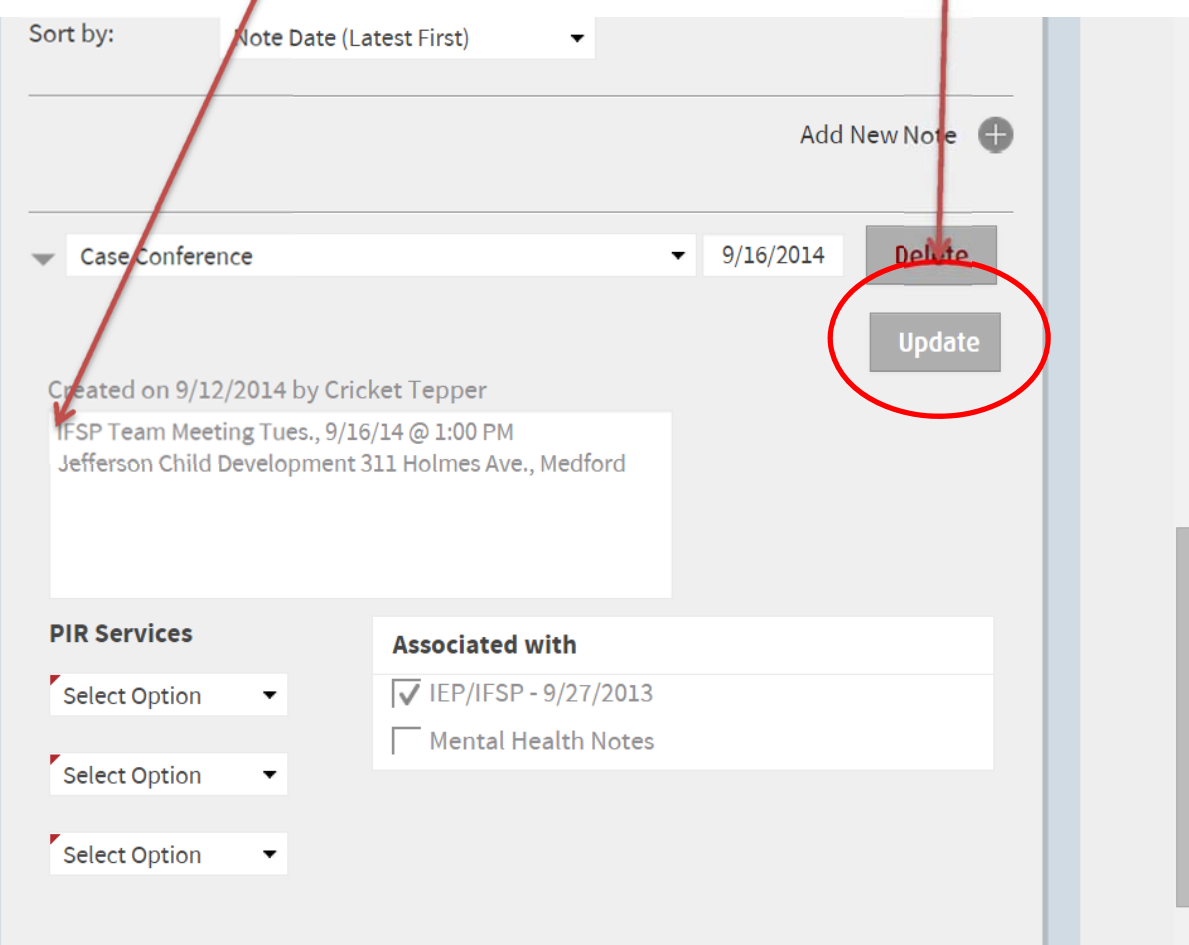

Now, if you check the notes and there is not a case conference note for the IFSP team meeting you have attended then you will need to create one. Do this by clicking the (+) sign to the right of 'Add New Note'. This will create a new note in the system. You will select case conference as the type of note to be created and the current date. Then you will enter the note information on the time and date of the meeting, the location, and who attended**. Finally, be sure to check the box for IFSP/IEP under 'Associated with'.** This is so the note is only associated with the IFSP and not with any action plans or mental health notes that may be present. Save the note and you're done.

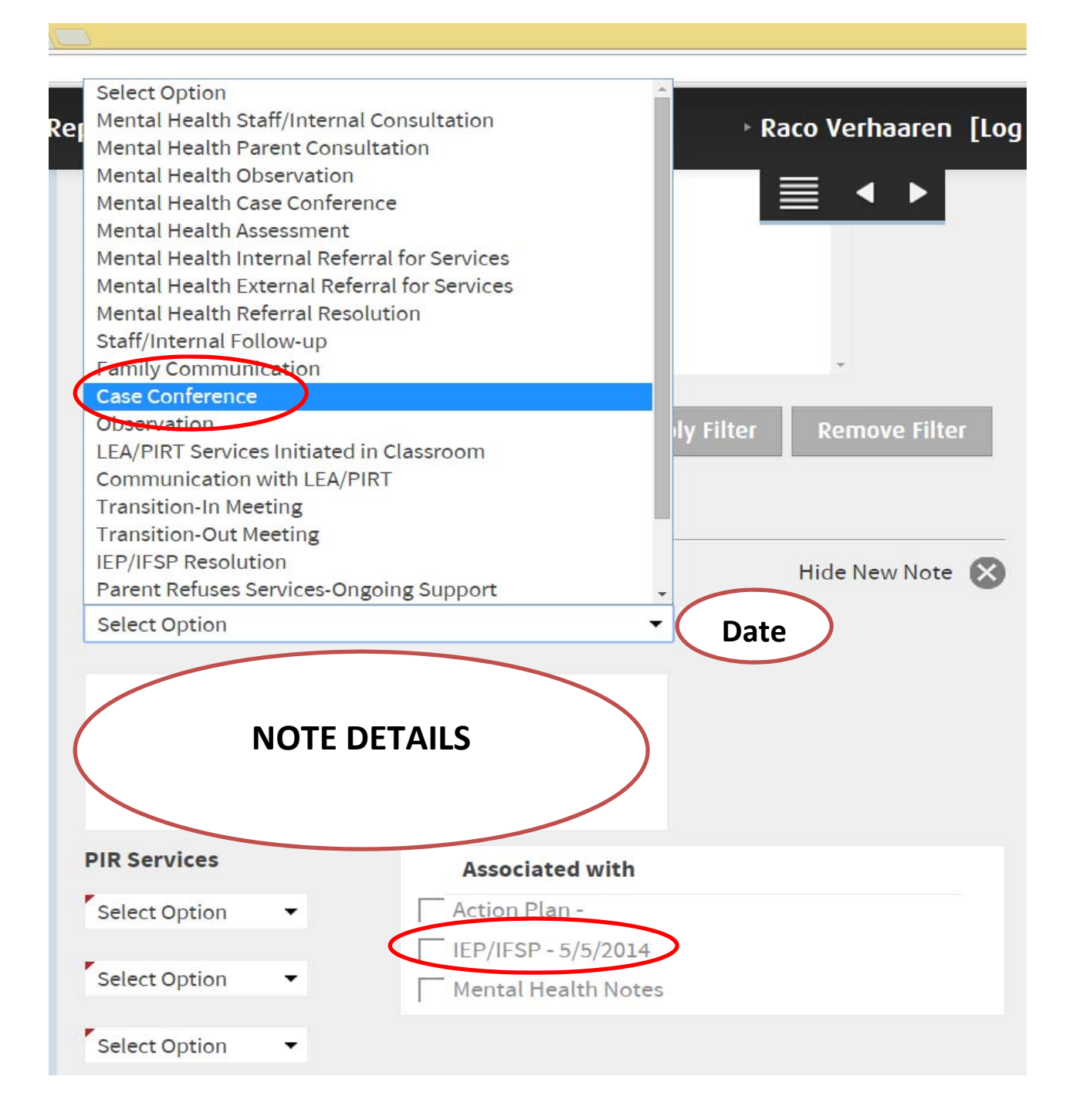

## **Watch Out For**

You may find instances where there are a whole bunch of notes under the IFSP section that belong to other areas (Mental Health, Action Plan, Etc.). This is because those notes have not had the 'Associated With' box checked that we discussed on the last page so they are attached to everything. This can be cleaned up by going in and attached those notes to the area they need to be attached to. Here is an example:

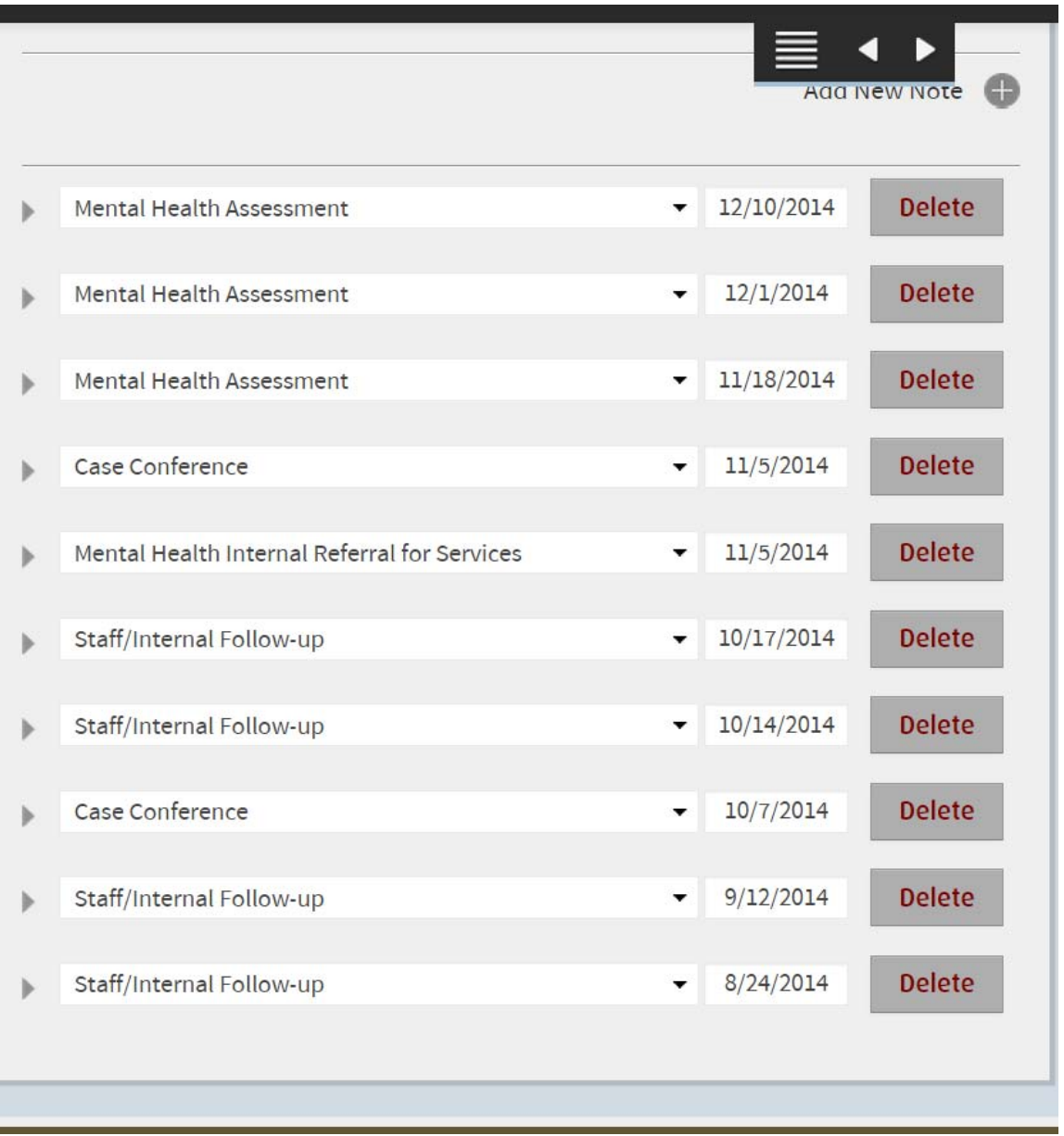

All of these notes are attached to the IFSP even though they do not pertain to it. You may find it useful to clean this up so it is easier to find what you are looking for.